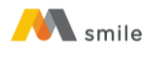

## **Tutorial Download dan Install Aplikasi M-Smile untuk Smartphone**

Aplikasi M-Smile dapat diunduh dan di-*install* ke ponsel berjenis *smartphone* dengan *operating system* berbasis Android (OS min versi 7.1) dan iOS (OS min versi 15). Aplikasi M-Smile dapat diunduh di App Store atau Play Store.

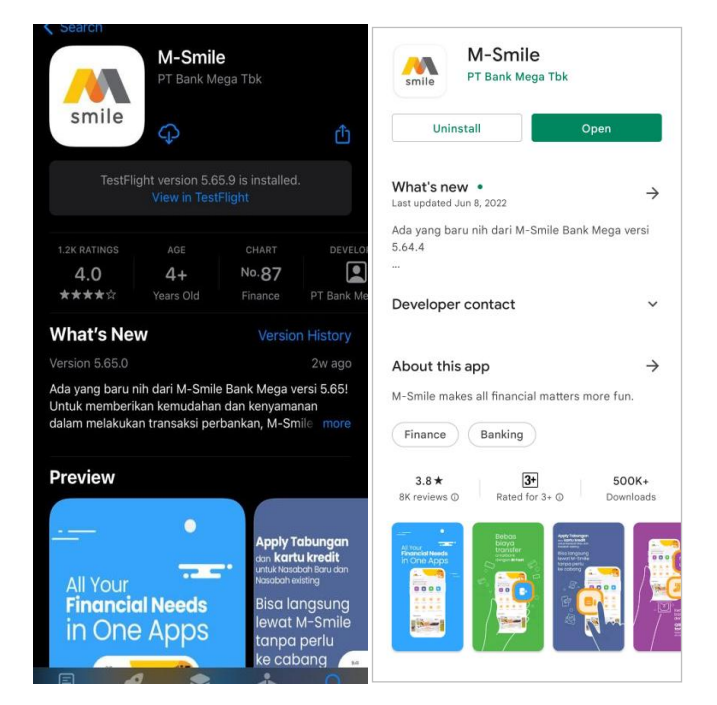

Lakukan proses *install* dan setelah proses *install* selesai dan lanjutkan dengan proses registrasi. Setelah registrasi selesai, Nasabah sudah dapat melakukan transaksi finansial maupun non finansial. Untuk mendapatkan fitur-fitur yang baru, segera lakukan *update/upgrade* Aplikasi M-Smile dengan versi terbaru jika menerima notifikasi atau pemberitahuan dari masing-masing *application store* tentang adanya *update*/pembaharuan versi Aplikasi M-Smile.

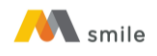

## **A. Petunjuk Registrasi M-Smile menggunakan Tabungan/Giro/Kredit**

1. Klik tombol "Lewati" atau klik tombol oranye.

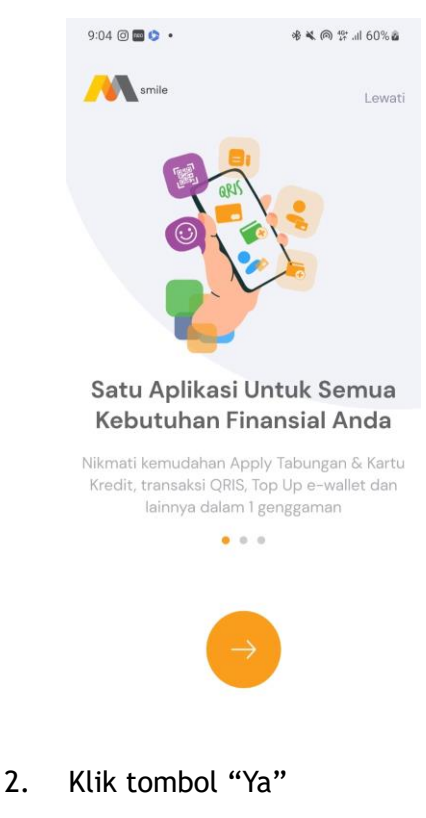

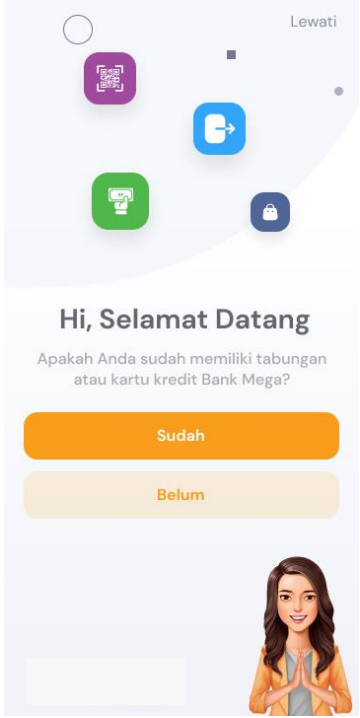

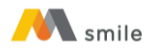

3. Pilih Jenis Produk yang digunakan untuk registrasi (Tabungan/Giro/ Kartu Kredit). Apabila memilih Tabungan/Giro, input nomor rekening tujuan. Apabila memilih kartu kredit, input nomor kartu kredit.

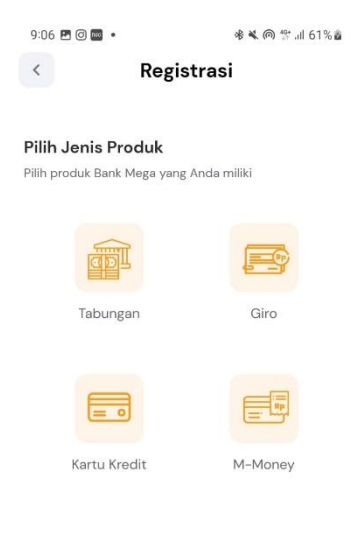

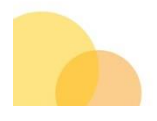

4. Pastikan beberapa hal sebelum melakukan pengiriman SMS. Klik tombol "Kirim SMS". Pastikan pengiriman SMS dikirimkan dari nomor ponsel yang terdaftar pada sistem Bank Mega. Apabila berbeda, silahkan datang ke Cabang terdekat untuk mengubah nomor ponsel.

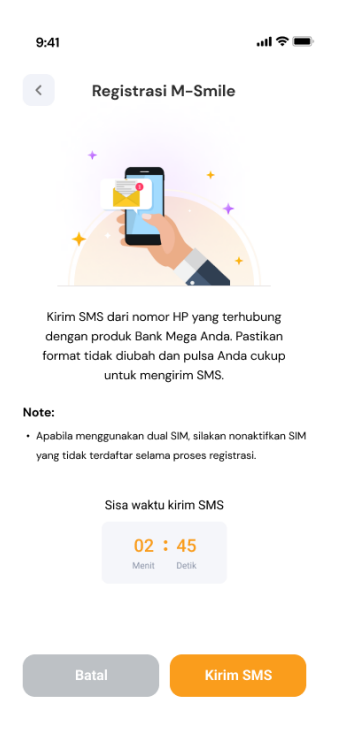

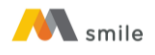

4. Halaman akan diarahkan ke *Inbox* ponsel. Klik tombol "*Send*" atau "Kirim".

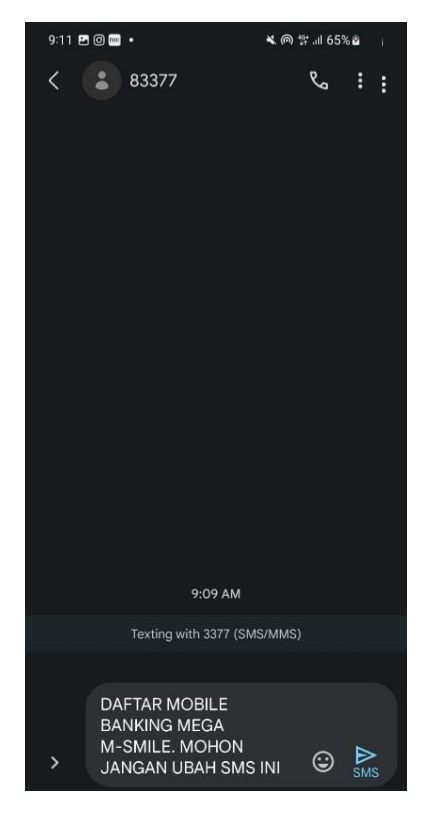

5. Setelah menerima verifikasi berhasil, klik tombol kembali.

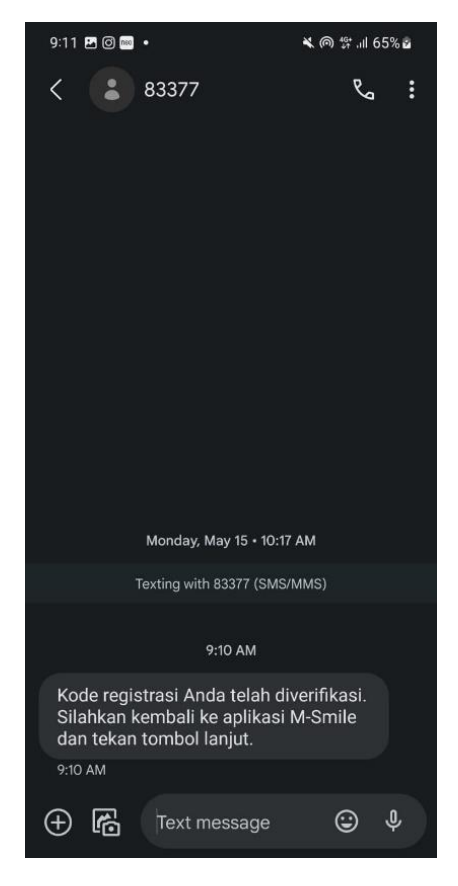

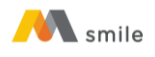

## 6. Klik tombol "Lanjut".

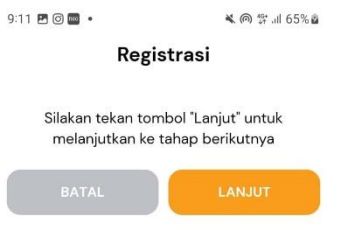

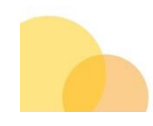

7. Perhatikan langkah-langkah yang tertera untuk melakukan pengecekan wajah.

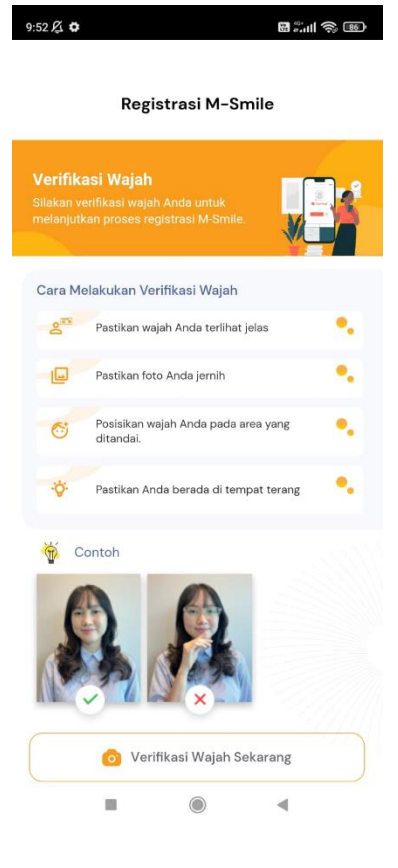

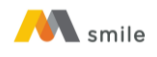

8. Lakukan verifikasi pengecekan wajah.

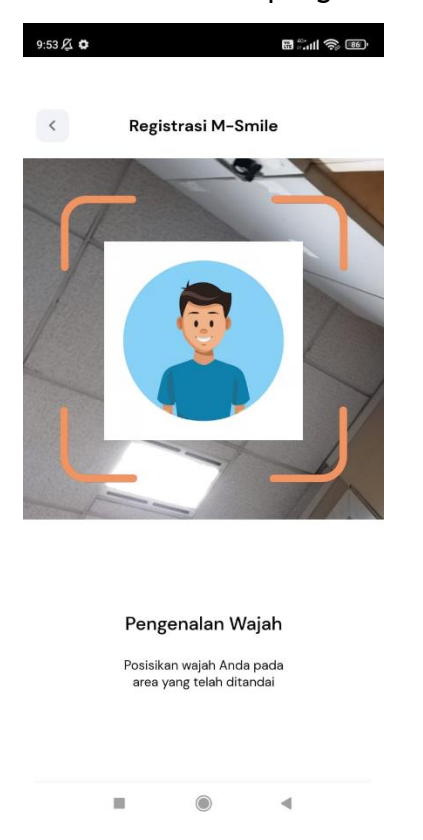

9. Centang "Syarat & Ketentuan Aktivasi Mega Smart Mobile" dan "Informasi Penawaran" (Opsional).

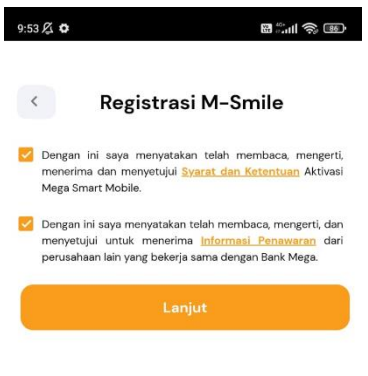

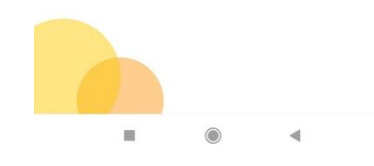

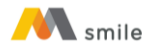

10. Input *password* yang diinginkan. *Password* ini akan diminta setiap kali *login* ke aplikasi.

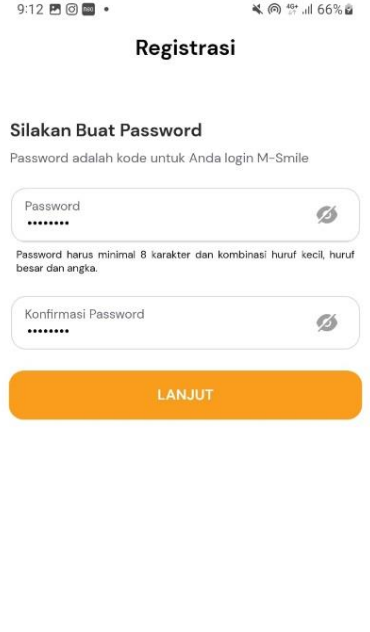

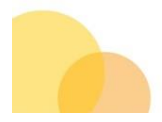

11. Input M-PIN. M-PIN ini akan digunakan setiap kali melakukan transaksi.

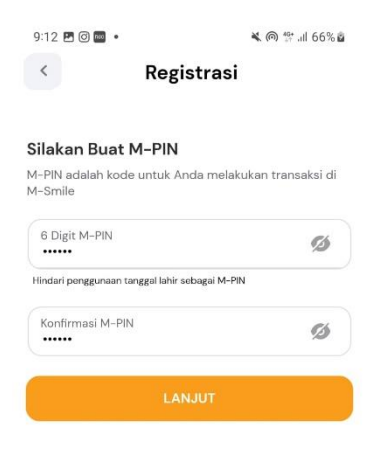

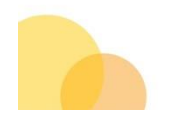

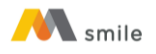

12. Pastikan *e-mail* yang ditampilkan adalah alamat *e-mail* Anda. Apabila tidak sesuai, ganti sesuai alamat *e-mail* Anda.

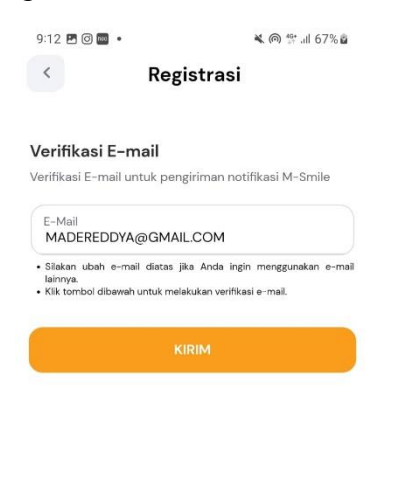

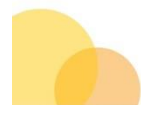

13. Cek inbox e-mail dan klik tombol verifikasi. Jika sudah melakukan verifikasi, *email* ini digunakan untuk menerima notifikasi transaksi.

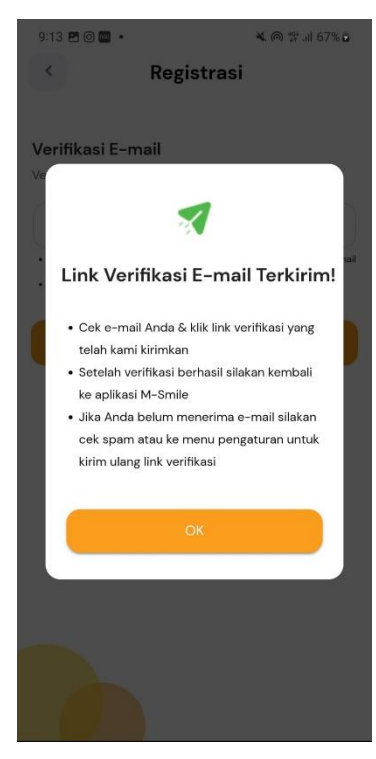

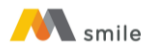

14. Registrasi berhasil. Input *password* atau klik lambang sidik jari kemudian *scan* sidik jari di *scanner* sidik jari masing-masing ponsel atau pengenalan wajah untuk scan wajah agar dapat *login*.

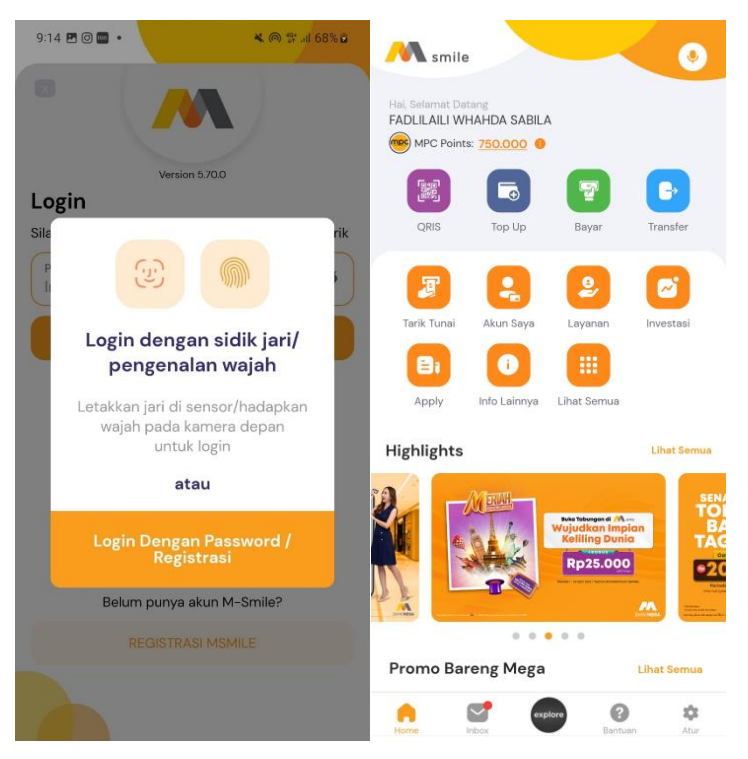